## **FRONTIER21**における弥生会計の運用について(会計参謀連動)

◆FRONTIER21上の弥生会計データから参謀役シリーズへの連動をする場合、以下の手順でご利用ください。

(サンプル)共有フォルダ名:0033 目黒トレーディング ファイル名:目黒トレーディング(33期~35期)

■ファイルダウンロード手順

①デスクトップのFRONTIER21 V2のショートカットをダブルクリックして起動、ログインします。

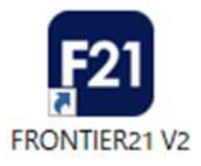

 $\curvearrowright$ ②[ファイルの一覧]画面で、フォルダ名[0033 目黒トレーディング]を選択します(①) 。 一覧に表示される【目黒トレーディング(33期~35期)】をダブルクリックして、起動します。 ファイルを終了し、[状態]を【未送信】にします(②) 。 ※送信はせず、右上の[最小化]ボタンをクリックしてください(3))。 (初期設定の場合、右上の[×]をクリックしFRONTIER21を終了すると、ファイルは自動送信されますので、 ご注意ください。)

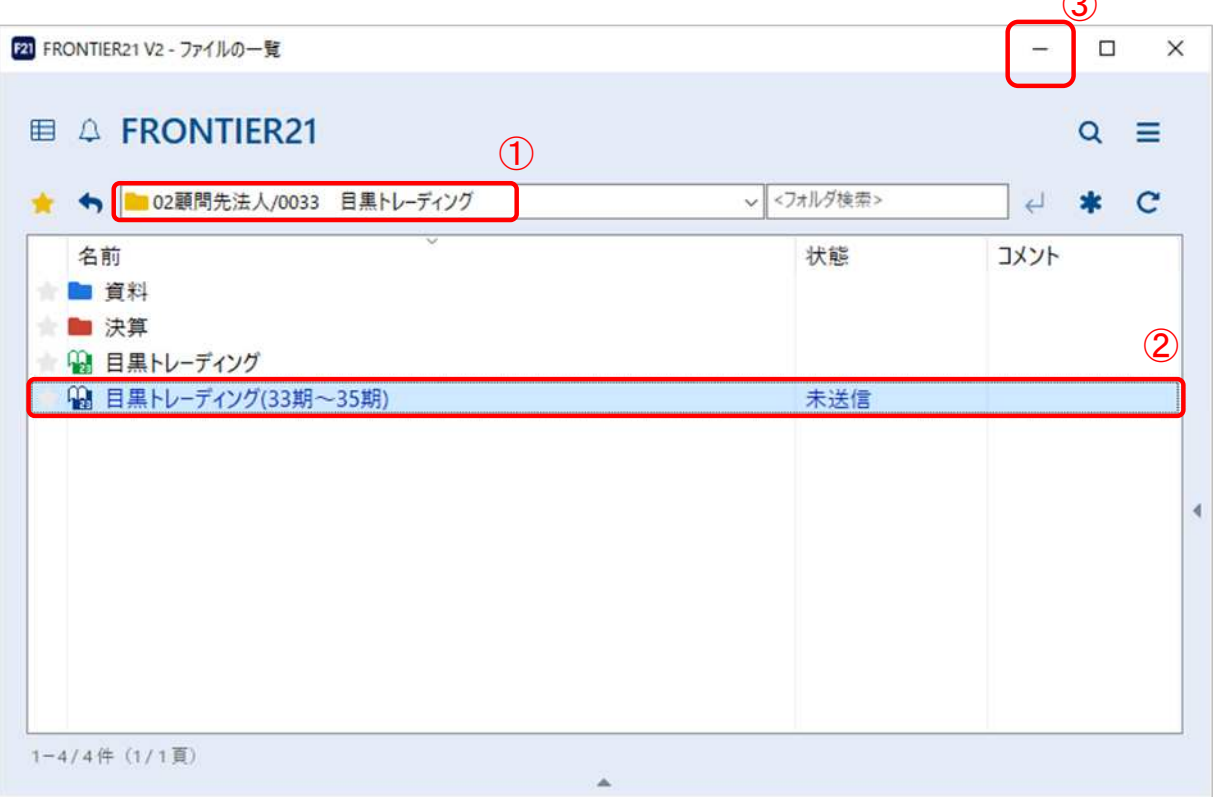

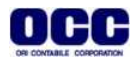

## ■連動手順

①[会計参謀 for 弥生会計]を起動し、[初期選択]の画面で、[弥生会計データを使用して新規データを作成 する]にチェックを入れて(①)、[OK]をクリックします(②) 。

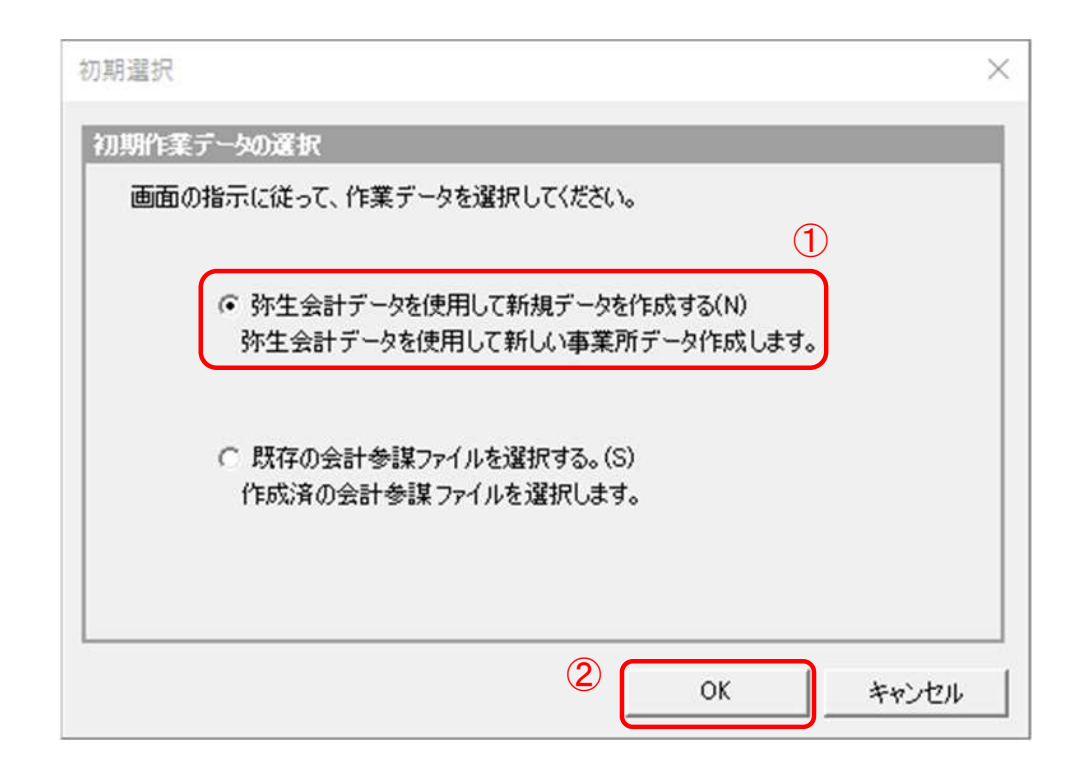

②[弥生会計データの選択]画面に、自動でFRONTIER21上の【未送信】状態のファイルが表示されます。 【目黒トレーディング(33期~35期)】を選択し(①)、[開く]をクリックします(②)。

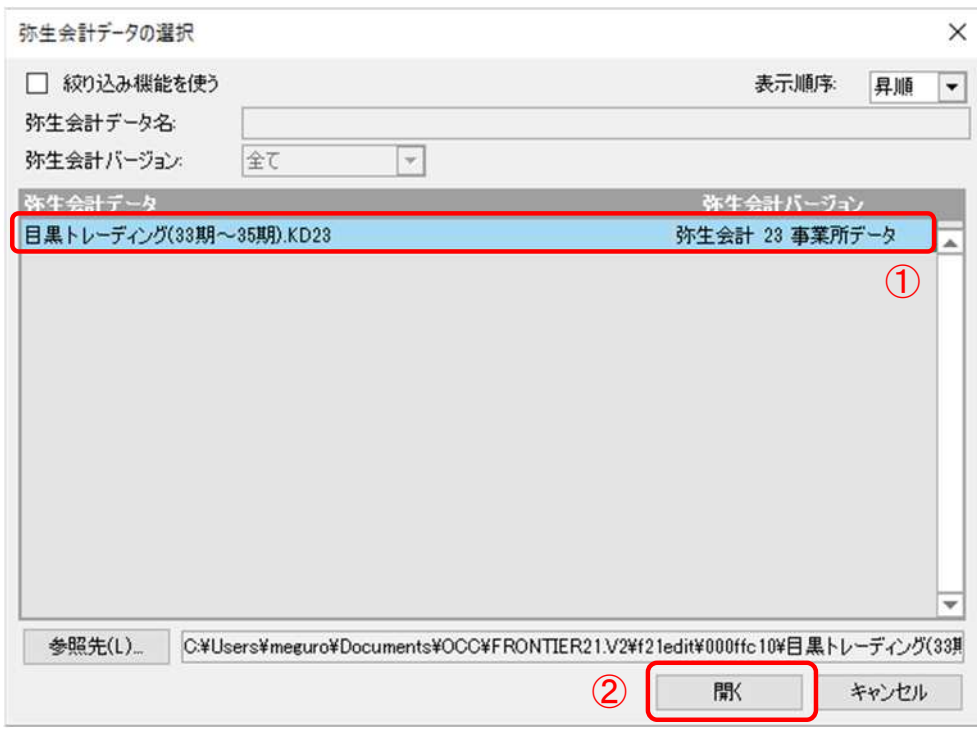

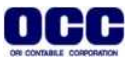

③[弥生会計データ情報-新規読込]画面で設定を行い(①)、[OK]をクリックします(②)。

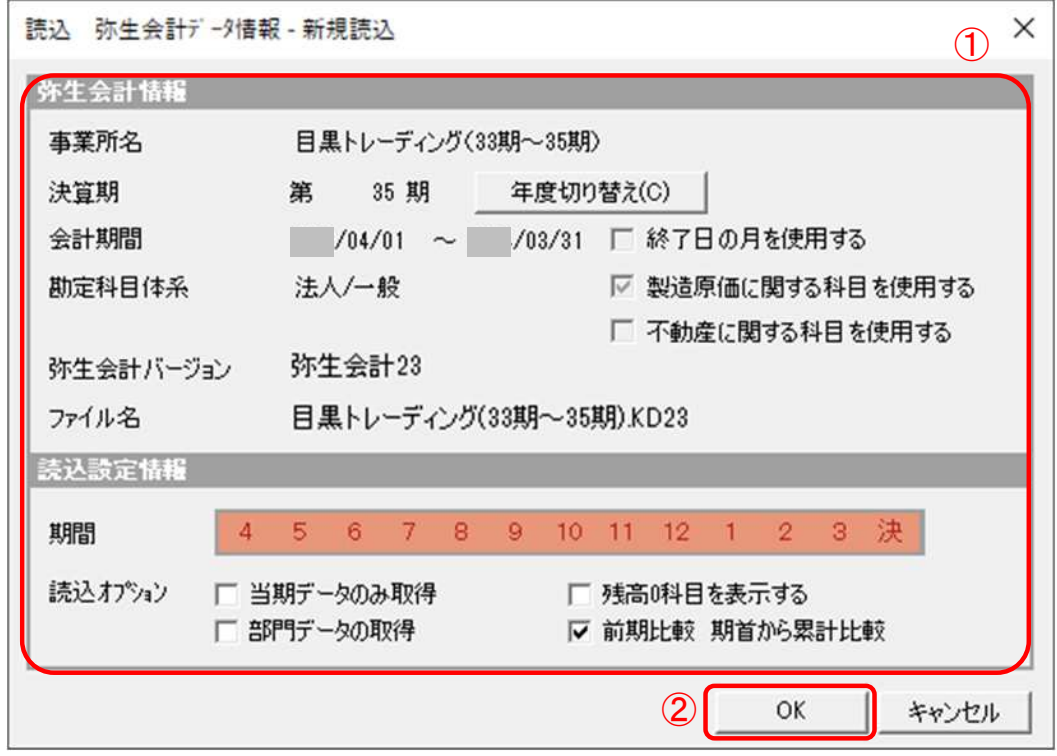

④[事業所設定]を確認し(①)、[OK]をクリックします(②)。

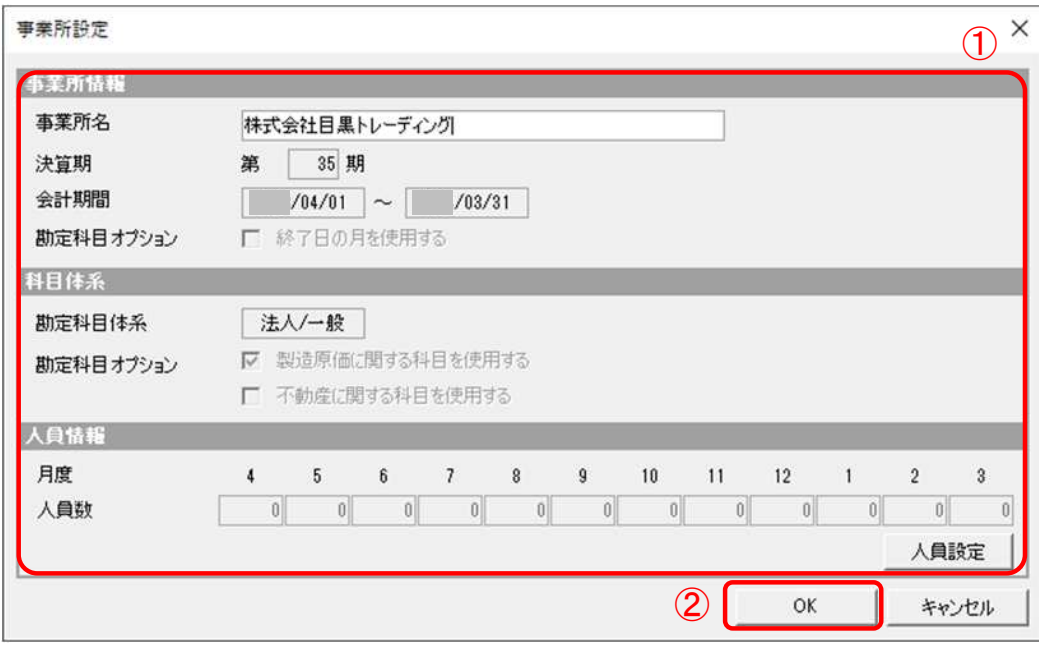

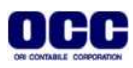

## ⑤[新規事業所データ登録]画面で[OK]をクリックします。 作成が完了したら、会計参謀をご利用いただけます。

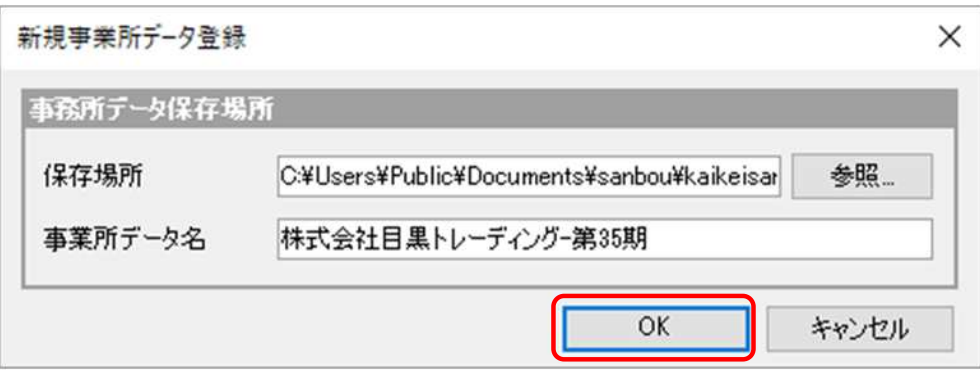

⑥会計参謀で連動操作が終わりましたらFRONTIER21を開き、[未送信]状態の【目黒トレーディング (33期~35期)】を右クリックし[送信]してください。

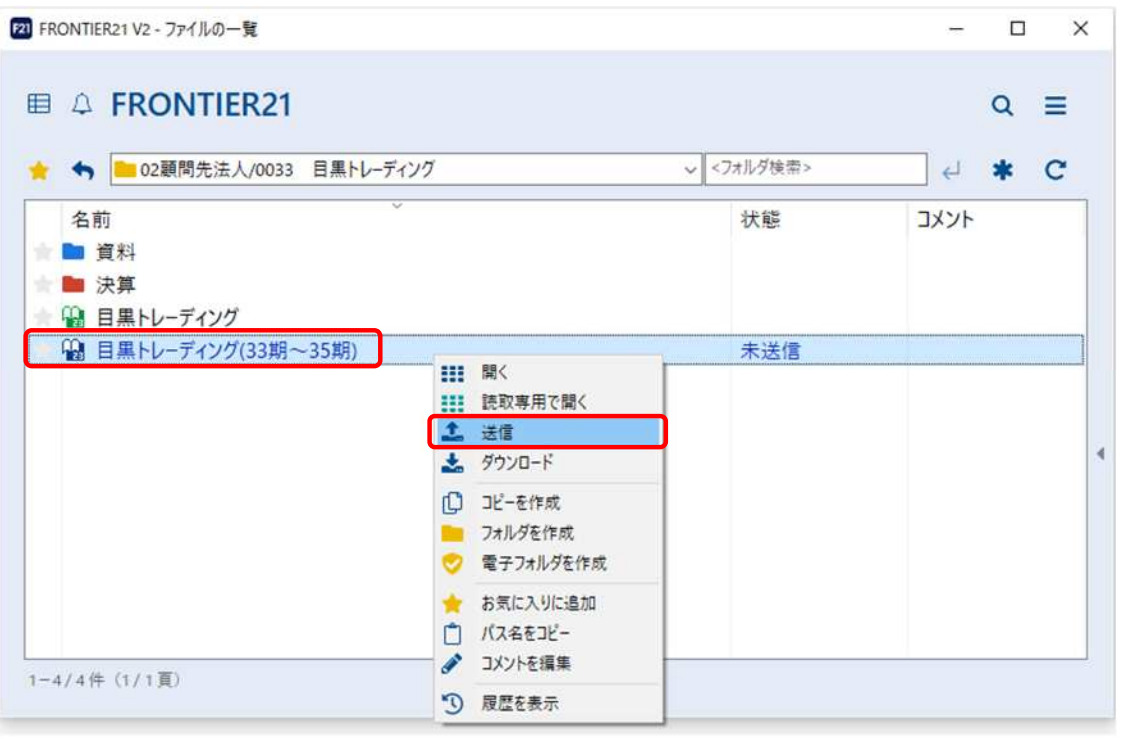

●本マニュアルについて 本マニュアルはFRONTIER21の操作方法を記載しています。 マニュアル内の操作は、Windows10で行っています。

●商標について 本文中に記載されている会社名、製品名、ソフトウェアなどについては、各社の商標 または登録商標です。

●著作権について 本マニュアルのすべての内容は、著作権法によって保護されています。 株式会社オリコンタービレの許可を得ず、転載・複写・複製などはできません。

●免責について 本マニュアルに記載されている内容および仕様、デザインなどは、 改良のために予告なく変更することがあります。 あらかじめご了承ください。

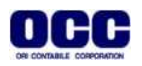